# **OPEN** Industry Standard, Flexible Architecture

# **GREEN**

Less Heat, Less Power Consumption

STABLE<br>
STABLE<br>
The given of president<br>  $\frac{1}{2}$ <br>  $\frac{1}{2}$ <br>  $\frac{1}{$ 

Stable and **Reliable Solution** 

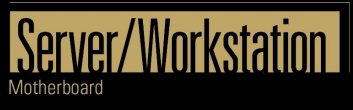

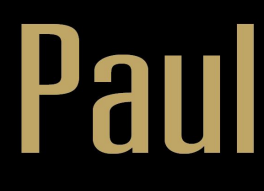

# **User Manual**

English

Version 1.0 Published May 2022 Copyright©2022 ASRock Rack Inc. All rights reserved.

#### Copyright Notice:

No part of this documentation may be reproduced, transcribed, transmitted, or translated in any language, in any form or by any means, except duplication of documentation by the purchaser for backup purpose, without written consent of ASRock Rack Inc.

Products and corporate names appearing in this documentation may or may not be registered trademarks or copyrights of their respective companies, and are used only for identification or explanation and to the owners' benefit, without intent to infringe.

#### Disclaimer:

Specifications and information contained in this documentation are furnished for informational use only and subject to change without notice, and should not be constructed as a commitment by ASRock Rack. ASRock Rack assumes no responsibility for any errors or omissions that may appear in this documentation.

With respect to the contents of this documentation, ASRock Rack does not provide warranty of any kind, either expressed or implied, including but not limited to the implied warranties or conditions of merchantability or fitness for a particular purpose.

In no event shall ASRock Rack, its directors, officers, employees, or agents be liable for any indirect, special, incidental, or consequential damages (including damages for loss of profits, loss of business, loss of data, interruption of business and the like), even if ASRock Rack has been advised of the possibility of such damages arising from any defect or error in the documentation or product.

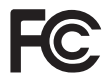

This device complies with Part 15 of the FCC Rules. Operation is subject to the following two conditions:

- (1) this device may not cause harmful interference, and
- (2) this device must accept any interference received, including interference that may cause undesired operation.

#### CALIFORNIA, USA ONLY

The Lithium battery adopted on this motherboard contains Perchlorate, a toxic substance controlled in Perchlorate Best Management Practices (BMP) regulations passed by the California Legislature. When you discard the Lithium battery in California, USA, please follow the related regulations in advance.

"Perchlorate Material-special handling may apply, see www.dtsc.ca.gov/hazardouswaste/ perchlorate"

#### **ASRock Rack's Website: www.ASRockRack.com**

#### Contact Information

If you need to contact ASRock Rack or want to know more about ASRock Rack, you're welcome to visit ASRock Rack's website at www.ASRockRack.com; or you may contact your dealer for further information.

#### **ASRock Rack Incorporation**

6F., No.37, Sec. 2, Jhongyang S. Rd., Beitou District,

Taipei City 112, Taiwan (R.O.C.)

## **Contents**

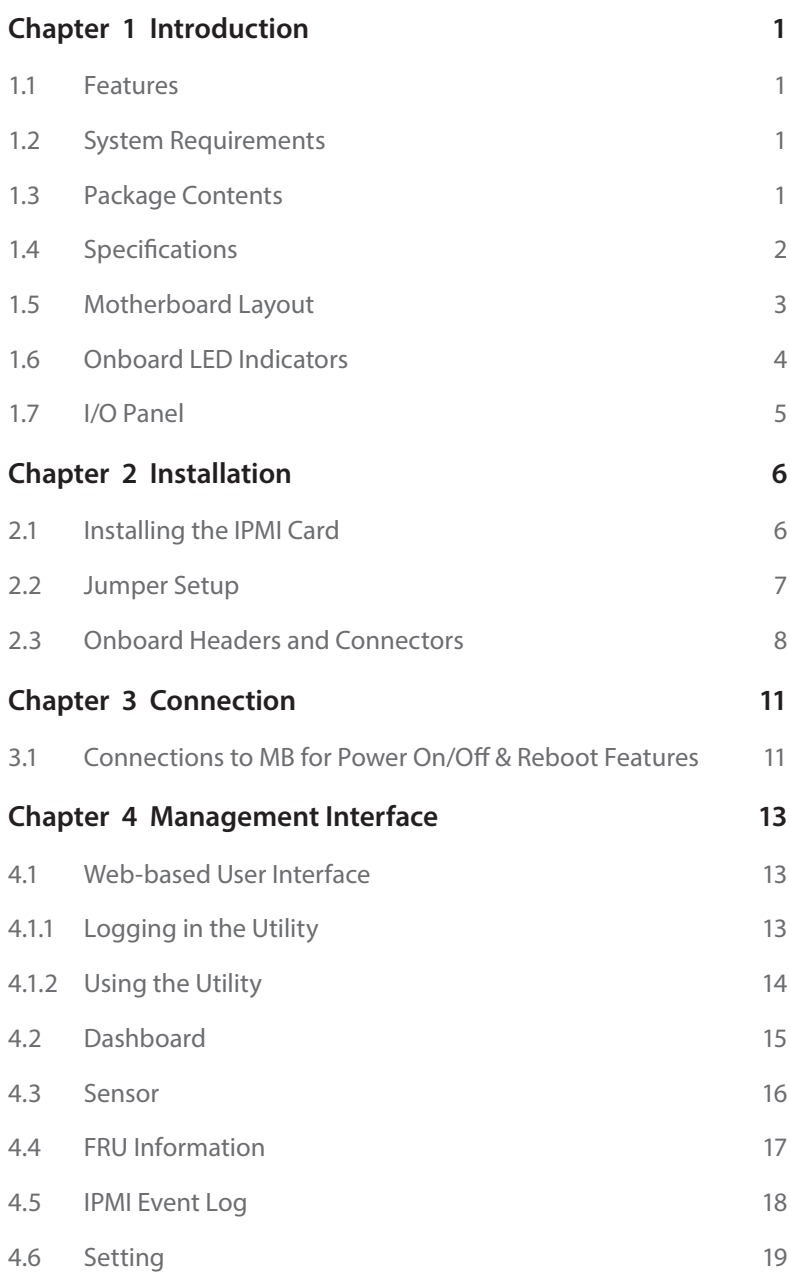

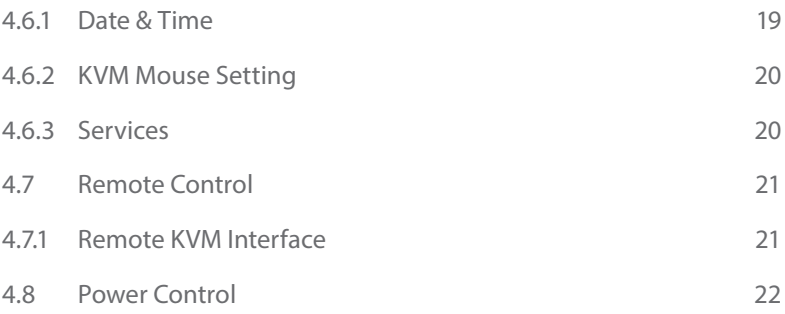

# <span id="page-6-0"></span>**Chapter 1 Introduction**

Thank you for purchasing ASRock Rack *PAUL*, a reliable IPMI Card produced under ASRock Rack's consistently stringent quality control. It delivers excellent performance with robust design conforming to ASRock Rack's commitment to quality and endurance.

*If you require technical support related to this product, please visit our website for specific information about the model you are using. http://www.asrockrack.com/support/*

# 1.1 Features

- • KVM Mouse
- LAN interface (supports RMCP+)
- Serial Over LAN
- • Universal Series Bus(USB)
- IPMI Serial Interface
- • Field Replaceable Unit (FRU)
- • IPMI Sensor
- IPMI Event Log
- Power control
- • FAN Control
- • Remote Control
- • iKVM
- • ADC Device Support (Customizable)
- • GPIO Device Support (Customizable)

# 1.2 System Requirements

Before you install the PAUL Card, please check if the client device meets the following requirements.

- • Motherboard that supports PAUL Card
- LAN(RJ-45) port for server management
- • Firefox (Windows and Linux), Chrome (Windows and Linux), Edge-Chromium Version (Windows)

# 1.3 Package Contents

• ASRock Rack PAUL Motherboard (Proprietary Form Factor: 6.7-in x 2.2-in, 16.85 cm x 5.62 cm)

# <span id="page-7-0"></span>1.4 Specifications

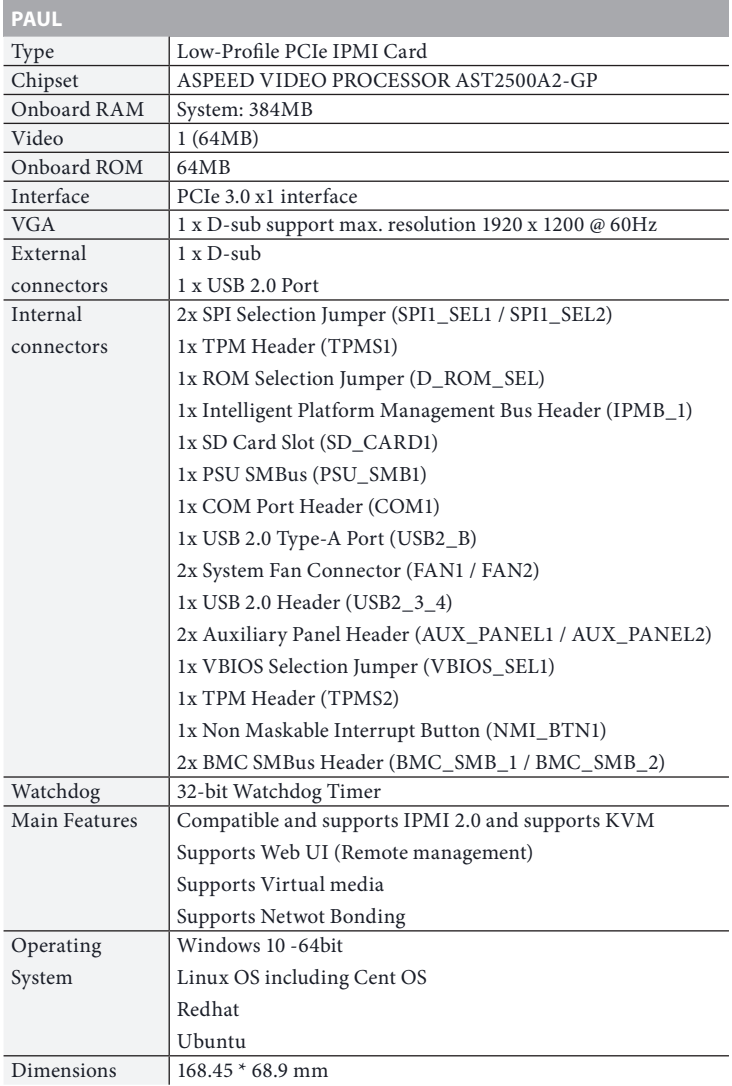

*NOTE: Please refer to our website for the latest specifications.*

 $\overline{\phantom{a}}$ 

# <span id="page-8-0"></span>1.5 Motherboard Layout

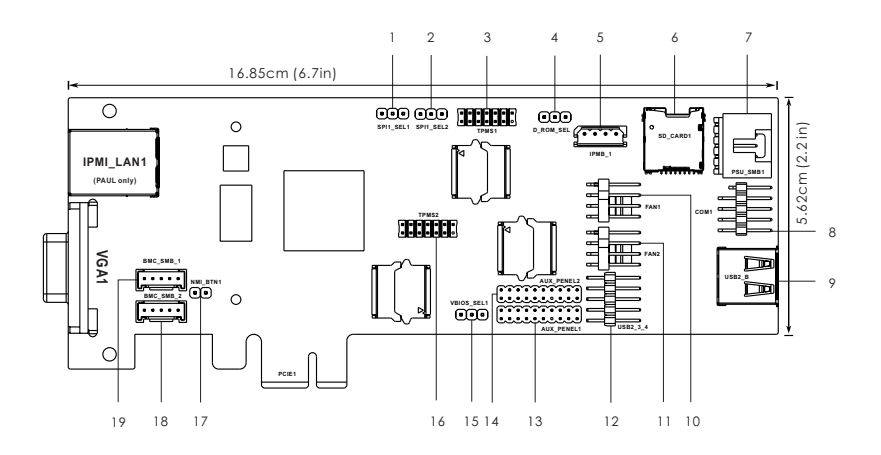

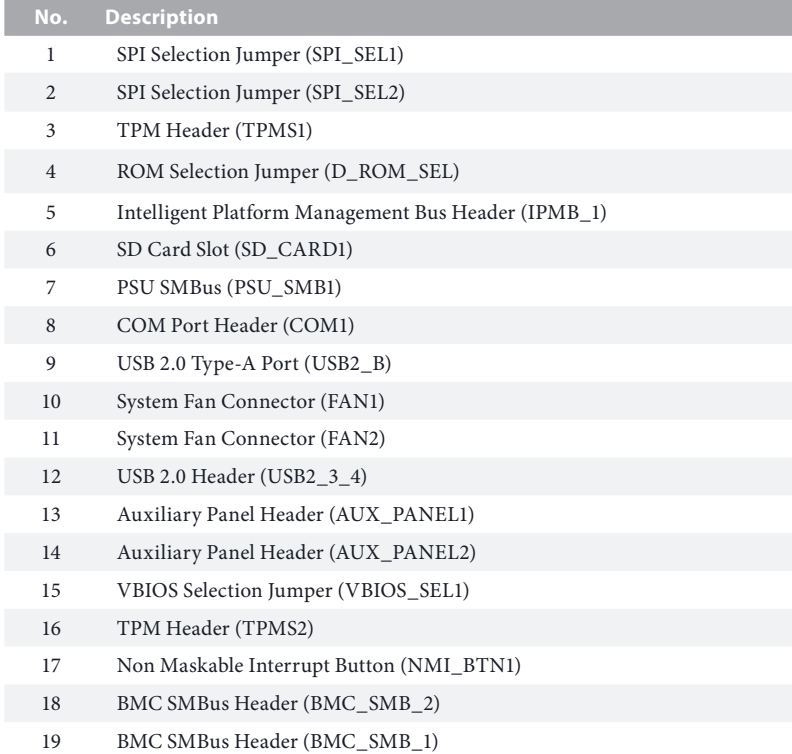

# <span id="page-9-0"></span>1.6 Onboard LED Indicators

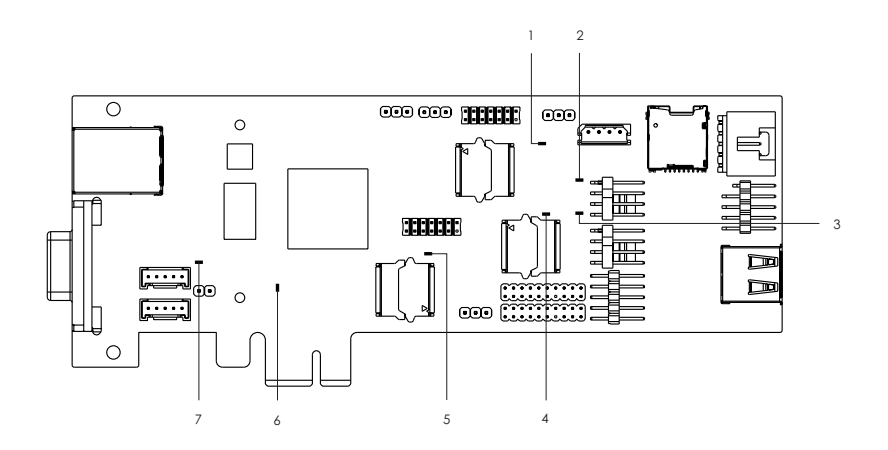

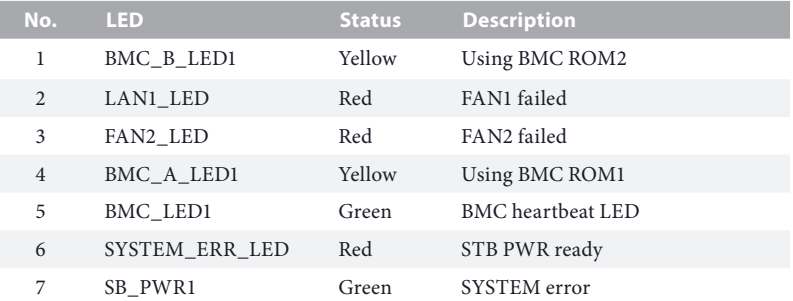

## <span id="page-10-0"></span>1.7 I/O Panel

#### Right Side

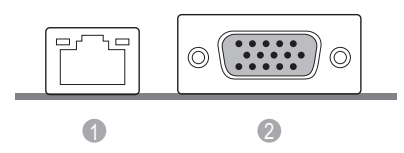

#### Left Side

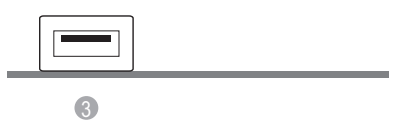

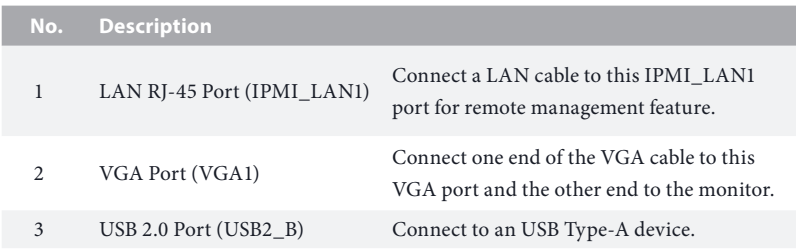

#### **LAN Port LED Indications**

\*There are two LED next to the LAN port. Please refer to the table below for the LAN port LED indications.

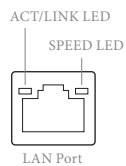

#### **Dedicated IPMI LAN Port LED Indications**

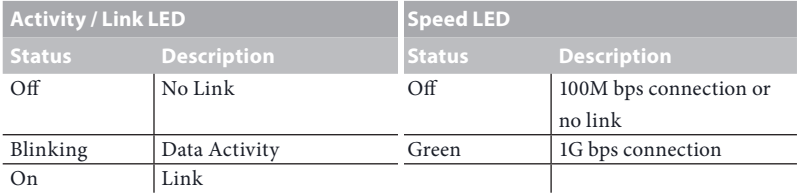

# <span id="page-11-0"></span>**Chapter 2 Installation**

This is a Proprietary form factor (6.7-in x 2.2-in, 16.85 cm x 5.62 cm) IPMI Card. Before you install the IPMI Card, study the configuration of your chassis to ensure that the card is compatible with your system.

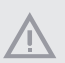

*Make sure to unplug the power cord before installing or removing the IPMI card. Failure to do so may cause physical injuries to you and damages to IPMI card components.*

## 2.1 Installing the IPMI Card

- Step 1. Before installing an expansion card, please make sure that the power supply is switched off or the power cord is unplugged. Please read the documentation of the expansion card and make necessary hardware settings for the card before you start the installation.
- Step 2. Remove the system unit cover (if your motherboard is already installed in a chassis).
- Step 3. Remove the bracket facing the slot that you intend to use. Keep the screws for later use.
- Step 4. Align the card connector with the slot and press firmly until the card is completely seated on the slot.
- Step 5. Fasten the card to the chassis with screws.
- Step 6. Replace the system cover.

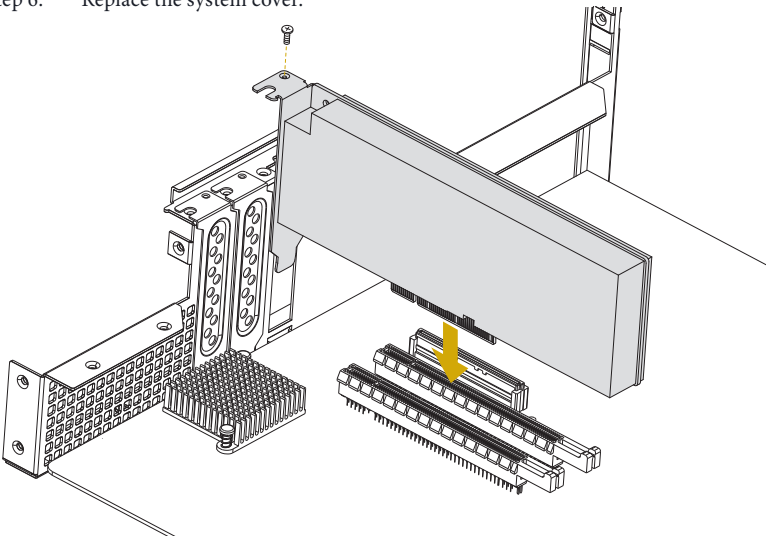

*\*Images shown are for illustrative purposes only and may differ depending on model.*

# <span id="page-12-0"></span>2.2 Jumper Setup

The illustration shows how jumpers are setup. When the jumper cap is placed on the pins, the jumper is "Short". If no jumper cap is placed on the pins, the jumper is "Open". The illustration shows a 3-pin jumper whose pin1 and pin2 are "Short" when a jumper cap is placed on these 2 pins.

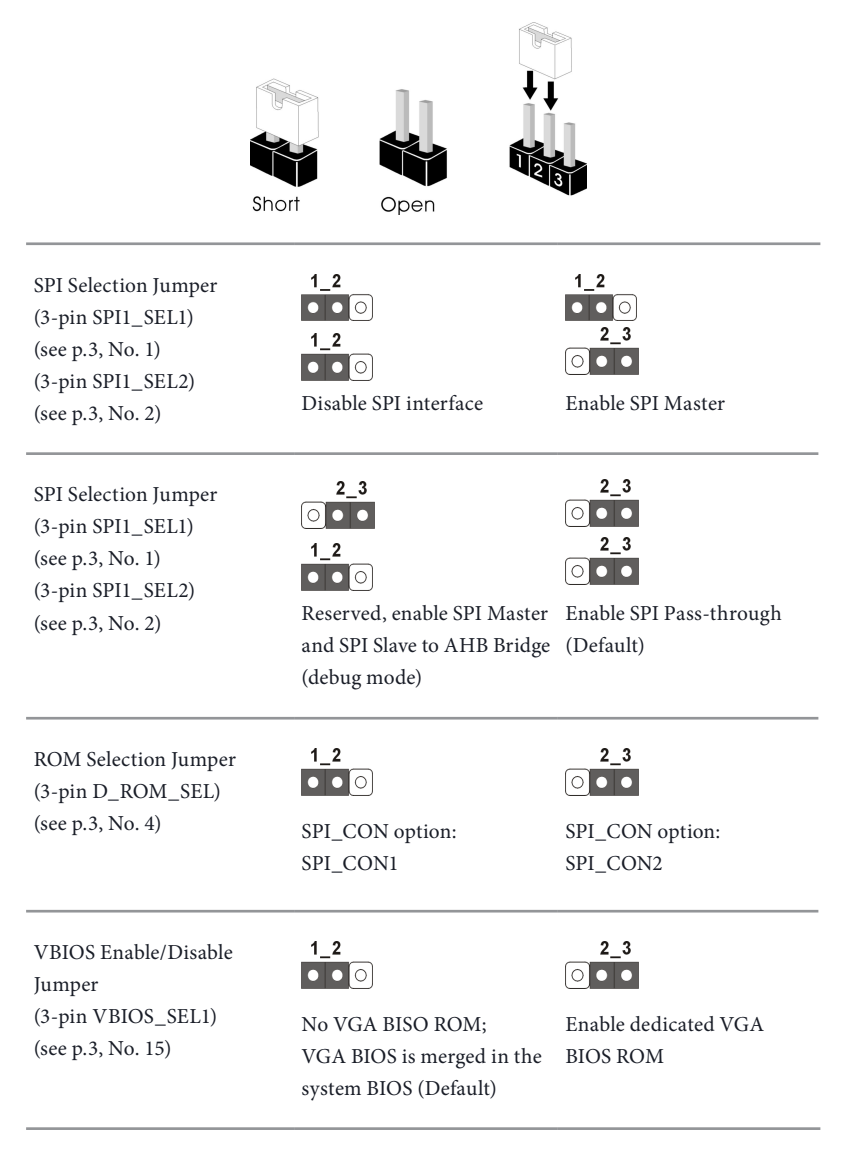

#### <span id="page-13-0"></span>2.3 Onboard Headers and Connectors

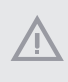

*Onboard headers and connectors are NOT jumpers. Do NOT place jumper caps over these headers and connectors. Placing jumper caps over the headers and connectors will cause permanent damage to the motherboard.*

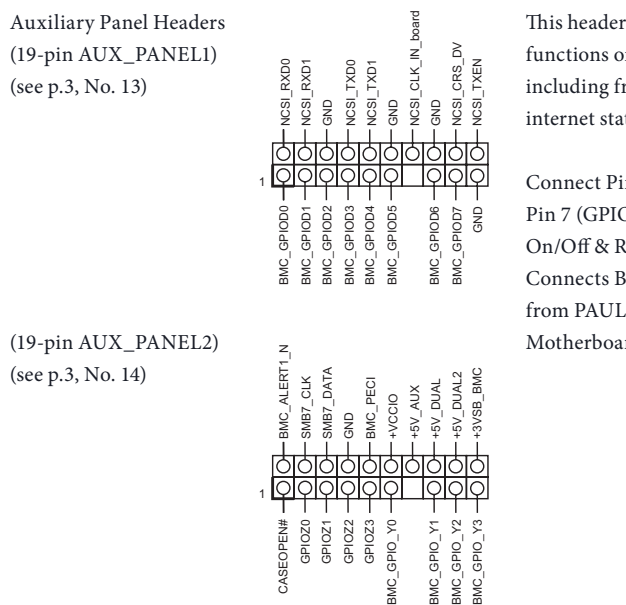

This header supports multiple functions on the front panel, including front panel SMB, internet status indicator.

Connect Pin 3 (GPIOD1) & Pin 7 (GPIOD3) to MB Power On/Off & Reset button. Connects BMC\_GPIO from PAUL Card to the Motherboard.

TPM Headers (13-pin TPMS1) (LPC) (see p.3, No. 3)

(13-pin TPMS2) (TPM Module) (see p.3, No. 16)

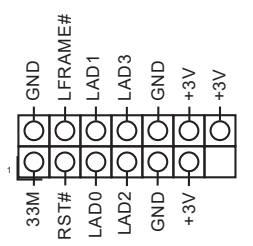

This connector supports Trusted Platform Module (TPM) system, which can securely store keys, digital certificates, passwords, and data. A TPM system also helps enhance network security, protects digital identities, and ensures platform integrity.

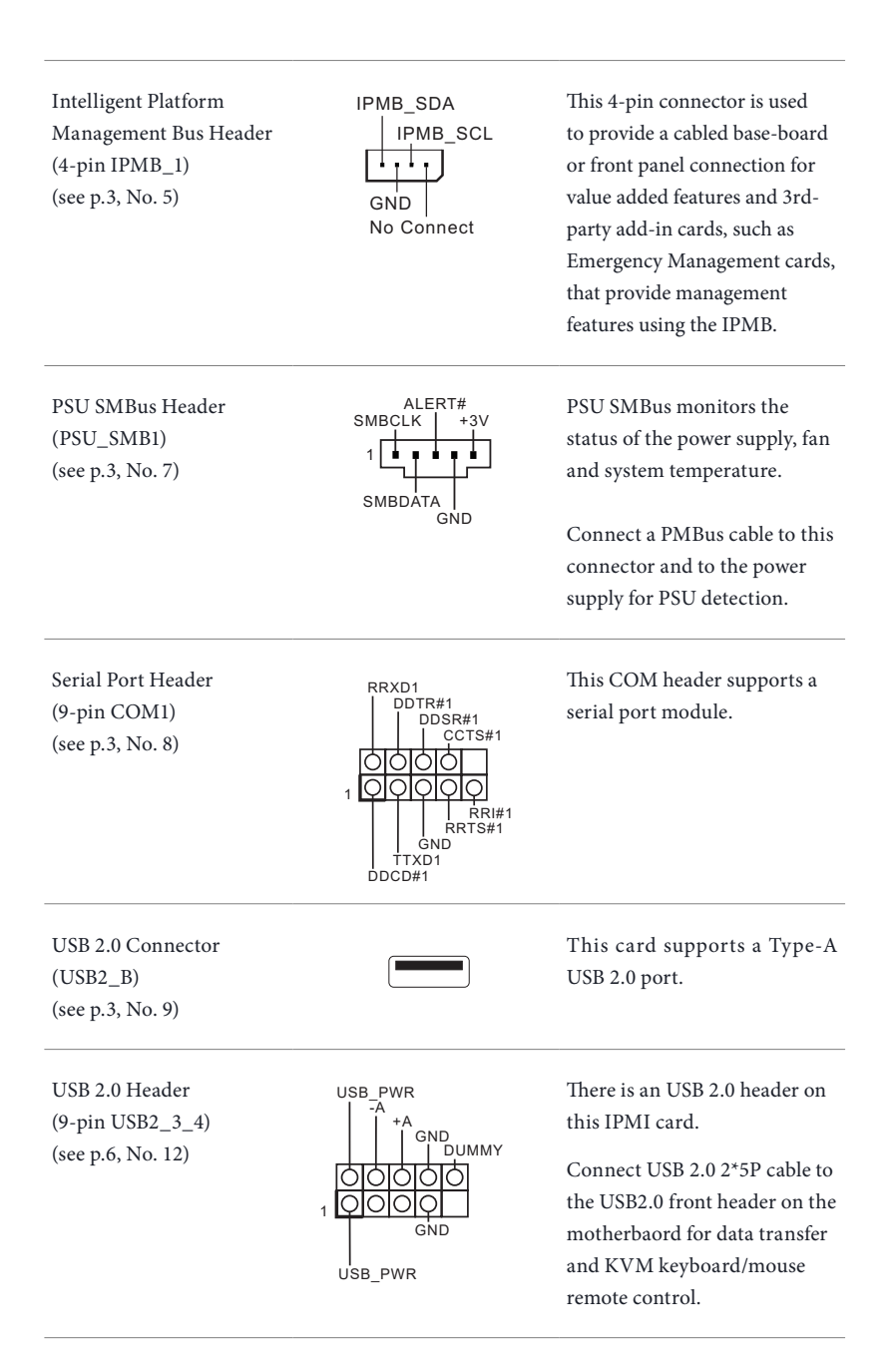

System Fan Connectors (4-pin FAN1) (see p.3, No. 10) (4-pin FAN2) (see p.3, No. 11)

FAN\_SPEED FAN\_SPEED\_CONTROL FAN\_VOLTAGE GND †∪||1 2 3

Please connect fan cables to the fan connector and match the black wire to the ground pin. All fans support Fan Control.

Non Maskable Interrupt Button Header (2-pin NMI\_BTN1) (see p.3, No. 17)

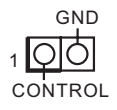

GND Please connect a NMI device to this header.

Baseboard Management Controller SMBus Header (5-pin BMC\_SMB\_1) (see p.3, No. 19) (5-pin BMC\_SMB\_2) (see p.3, No. 18)

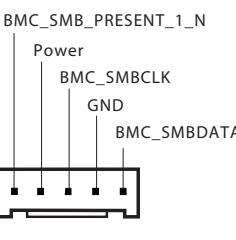

The header is used for the SM BUS devices.

BMC\_SMBDATA Connect SMBus cables to these connectors and to the BMC headers on the motherboard for real-time sensor monitoring.

SD Card Slot (SD\_CARD1) (see p.3, No. 6)

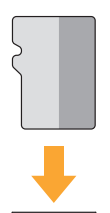

Use an inserted SD Card to read/write data.

Carefully insert the Micro SD Card into the slot until it clicks.

# <span id="page-16-0"></span>**Chapter 3 Connection**

#### 3.1 Connections to MB for Power On/Off & Reboot Features

1. Please first make sure "IPMI\_LAN1" on the Paul card is connected to an active network.

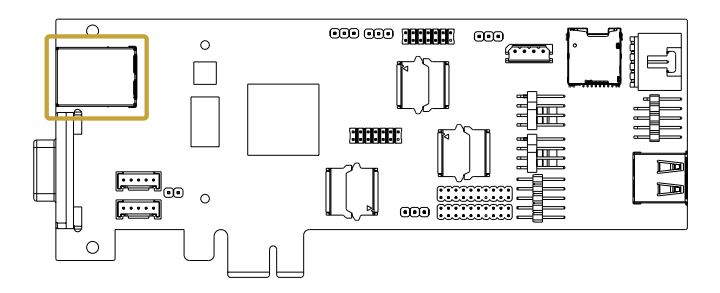

2. Connect "USB\_PWR" pin to "5VSB" pin of the Aux/System Panel header on your motherboard.

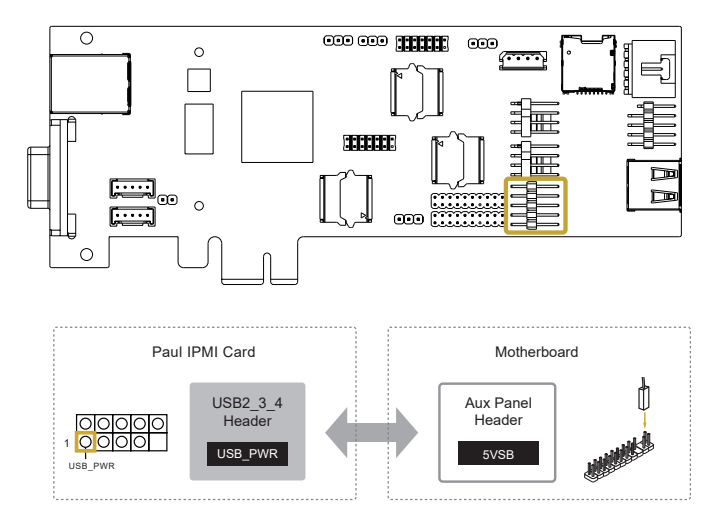

*Please note that it is required to connect ALL PINS on the USB header to the Aux Panel header on the motherboard for complete functions of the remote KVM control; meanwhile, you are able to see the Remote KVM Interface shown in the section 4.7.1 (see page 21).*

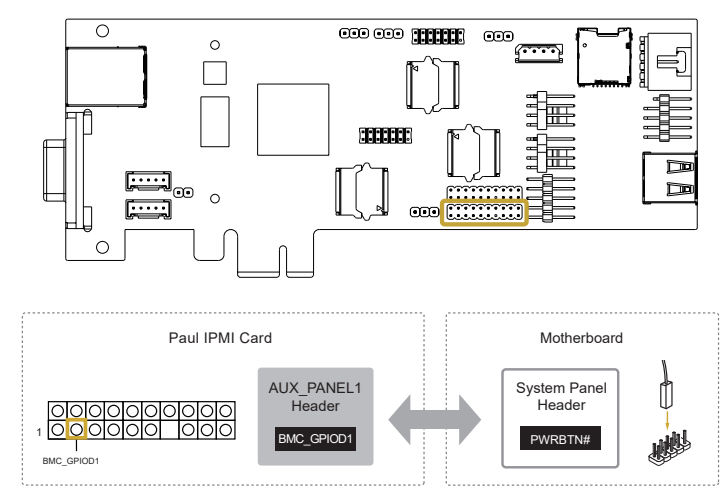

3. Connecot "BMC\_GPIOD1" pin to "PWRBTN#" pin of the System Panel on your motherboard.

4. Connecot "BMC\_GPIOD3" pin to "RESETCON#" pin of the System Panel on your motherboard.

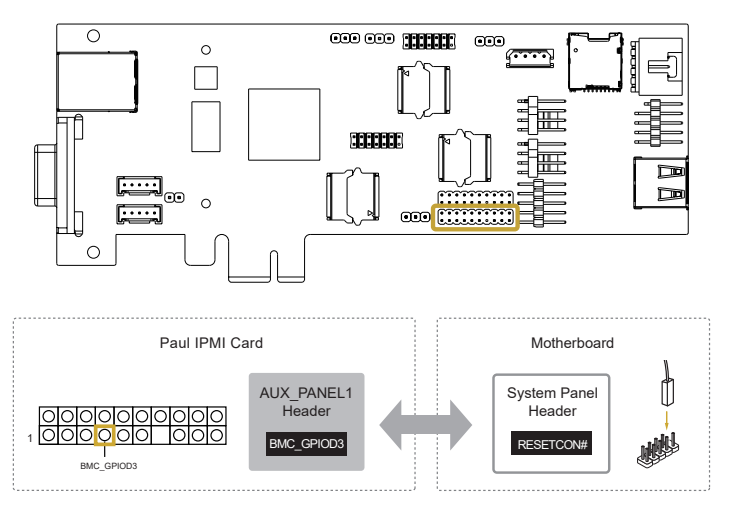

**English**

# <span id="page-18-0"></span>**Chapter 4 Management Interface**

# 4.1 Web-based User Interface

The web-based user interface allows you to easily monitor the client device's hardware information including temperatures, fan rotations, voltages, and power. By opening the GUI in a browser you can manage the client device remotely, even when there is no OS installed on the client device. This application also lets you instantly power on/off or reset the remote device.

#### 4.1.1 Logging in the Utility

- 1. Open the web browser and type in the same IP address as the one in the remote device.
- 2. The below screen appears. If you are logging in for the first time, enter the default user name (admin) and password (admin). Then click Sign me in.

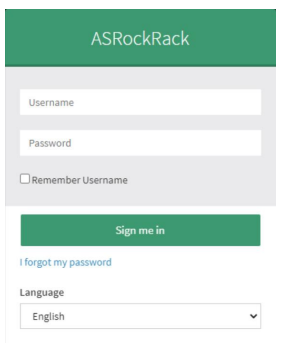

- 3. You will be prompted to change your password after logging in for the first time. Please ensure that you change the password to a new password.
- 4. After updating the password, please log in again using the new password.

#### <span id="page-19-0"></span>4.1.2 Using the Utility

The web-based graphics user interface displays when you login in the utility successfully. Click on a function from the list on the left hand side to start using its specific functions.

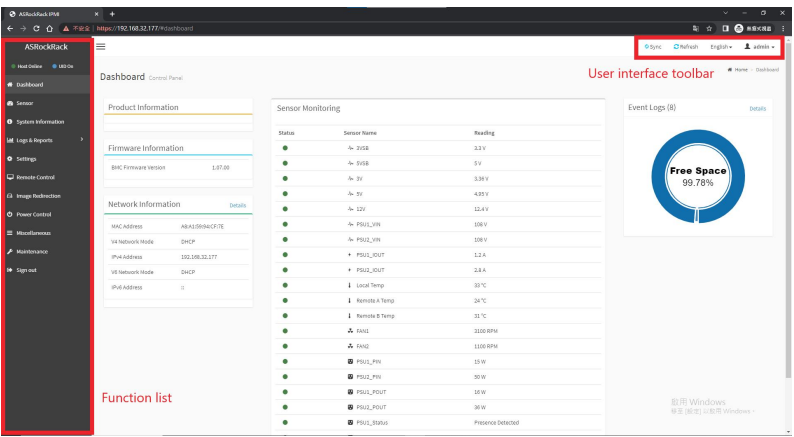

#### <span id="page-20-0"></span>4.2 Dashboard

The dashboard gives you a quick overview of the system status, quick control options, poweron hours, power redundancy, sensors, messages, and logs. Click or hover your mouse over an item to see more details. Scroll down to view more items.

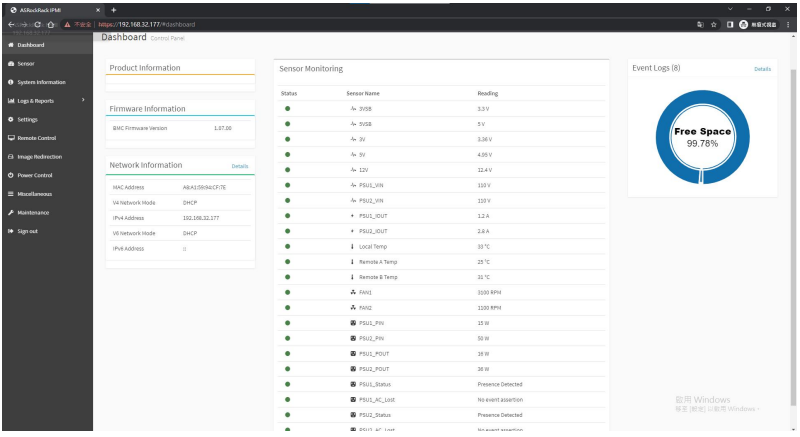

#### <span id="page-21-0"></span>4.3 Sensor

The Sensor Readings page displays live readings for all the available sensors with details like Sensor Name, Status, Current Reading and Behavior. This page will automatically refresh itself with data from the database. Please note that there may be some delay when retrieving live data. Scroll down to view more items.

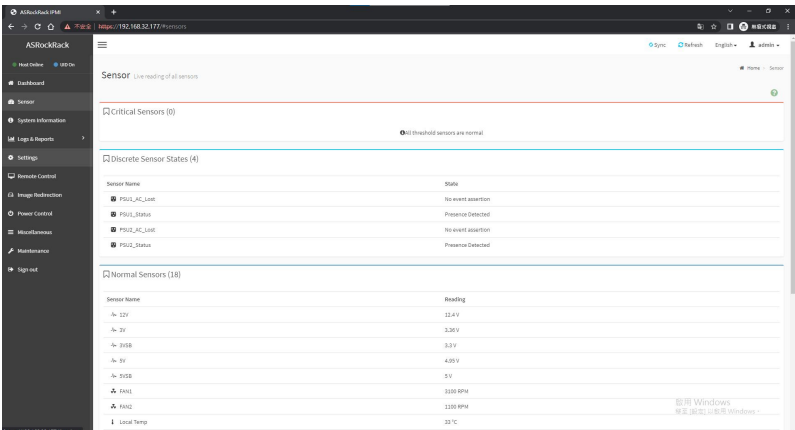

### <span id="page-22-0"></span>4.4 FRU Information

This Page displays the BMC's FRU (Field Replaceable Units) device information. The FRU page shows Basic Information, Chassis Information, Board Information and Product Information of the FRU device. Scroll down to view more items.

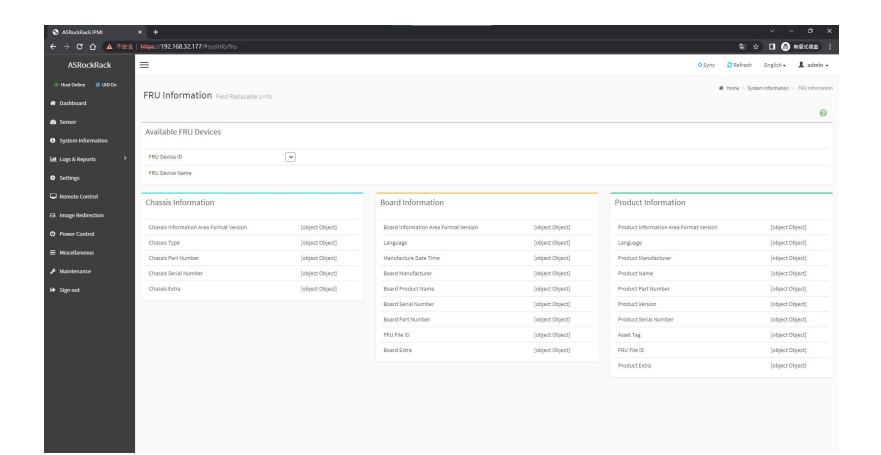

# <span id="page-23-0"></span>4.5 IPMI Event Log

This page displays the list of events incurred by different sensors on this device. Click on a record to see the details of that entry. Hovering over the graph will allow you to view the number of events by date.

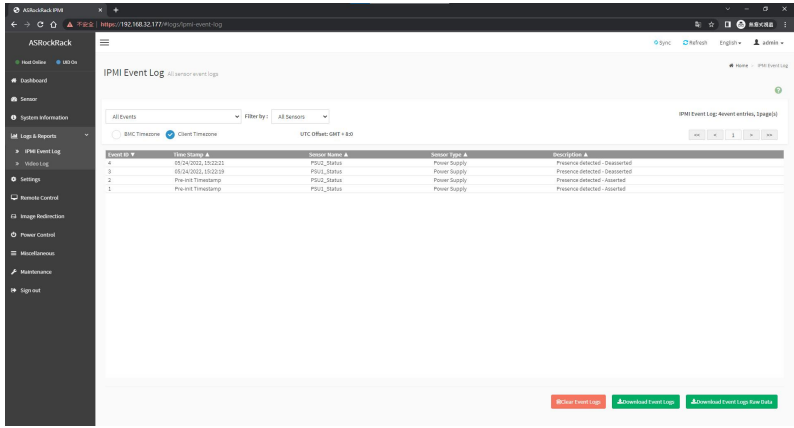

# <span id="page-24-0"></span>4.6 Setting

This page allows you to configure the BMC settings. Click on an item for more options.

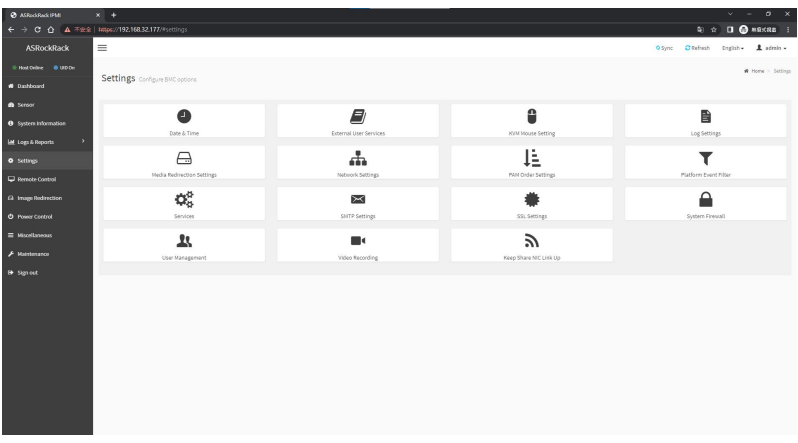

#### 4.6.1 Date & Time

This page allows you to set the date and time on the BMC. You can either select a time zone from the interactive map, or manually set the date and time.

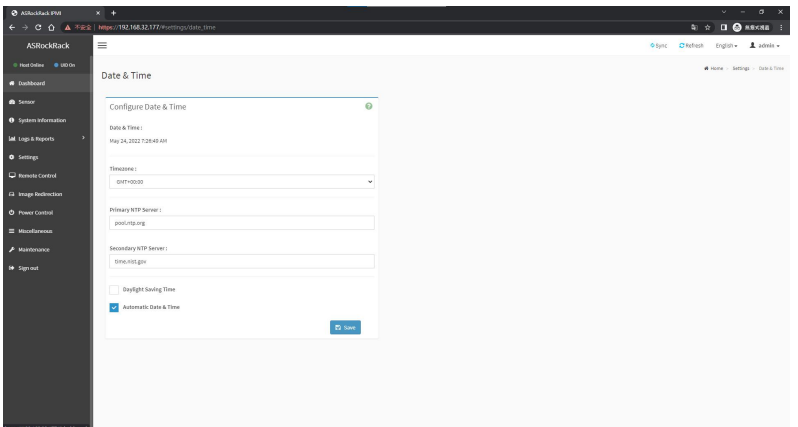

#### <span id="page-25-0"></span>4.6.2 KVM Mouse Setting

This page allows you to set the mouse mode. The Redirection Console handles mouse emulation from local window to remote screen using either of the three methods. Only the Administrator has the permissions to configure this option.

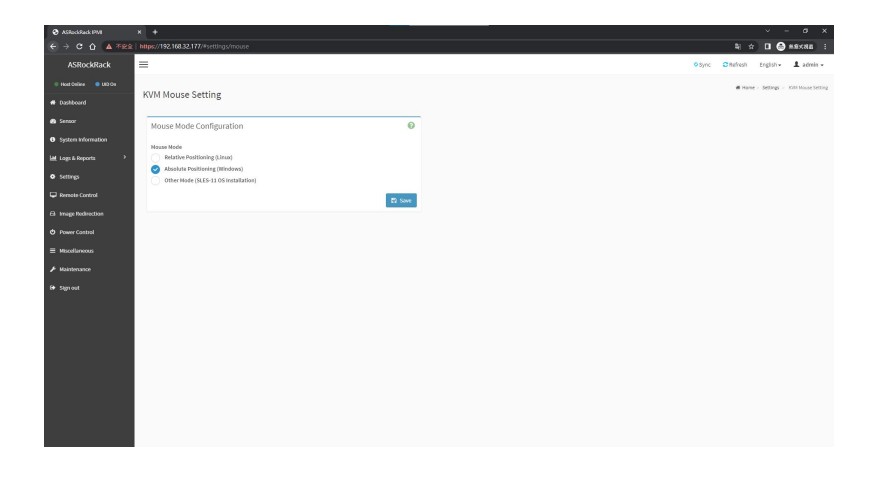

#### 4.6.3 Services

This page lists services running on the BMC. It shows current status and other basic information about the services.

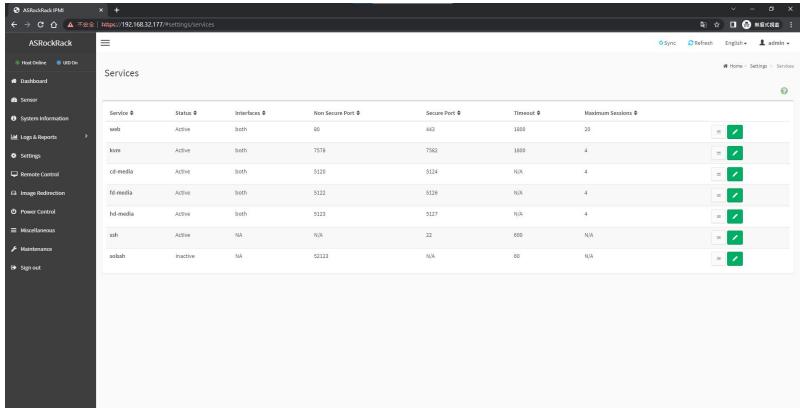

# <span id="page-26-0"></span>4.7 Remote Control

This menu allows you to perform remote operations on the server. Click Launch H5Viewer to start the remote KVM.

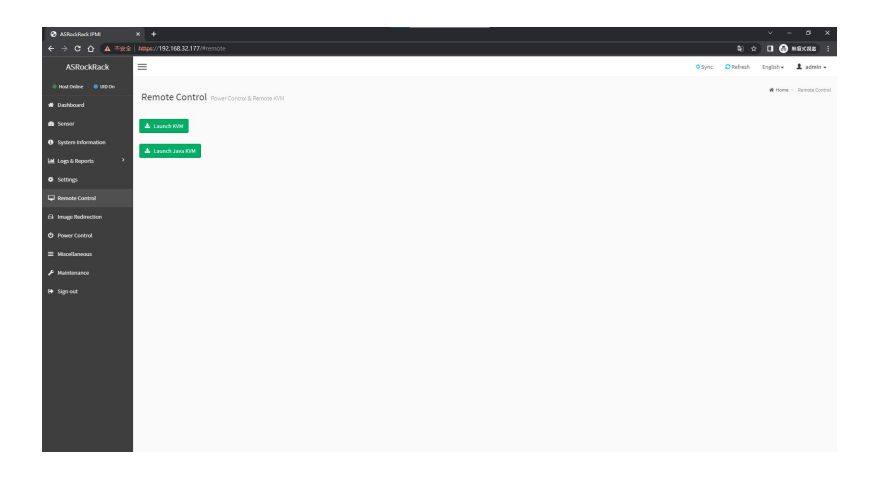

#### 4.7.1 Remote KVM Interface

This page lists services running on the BMC. It shows current status and other basic information about the services.

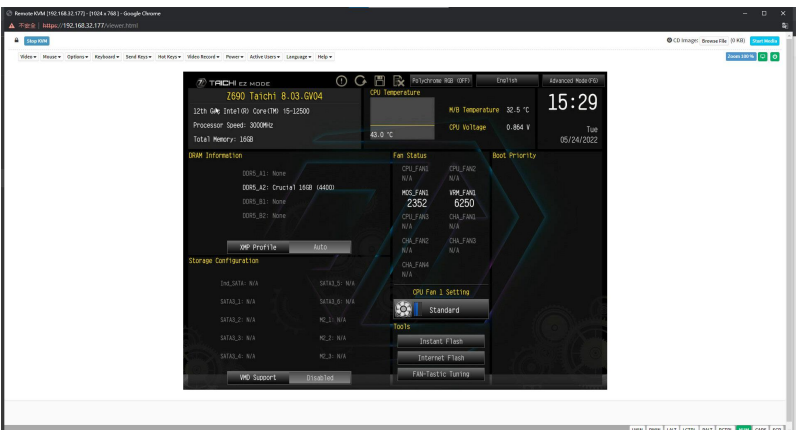

#### <span id="page-27-0"></span>4.8 Power Control

The Power Control displays the current server power status and allows you to change the current settings. Select the desired option, and then click Perform Action to execute the selected action.

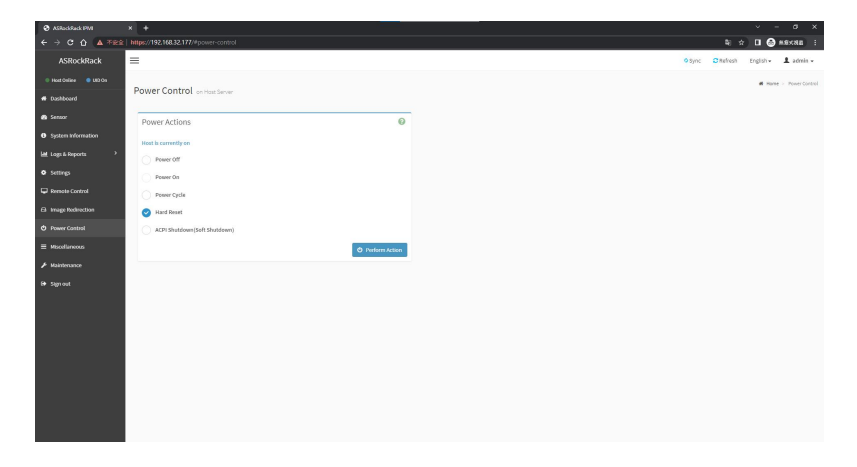